## **Datei zur Reparatur öffnen**

Sie wählen (z.B. in Excel 2010) "Datei > Öffnen…" Es öffnet sich das Fenster "Öffnen"

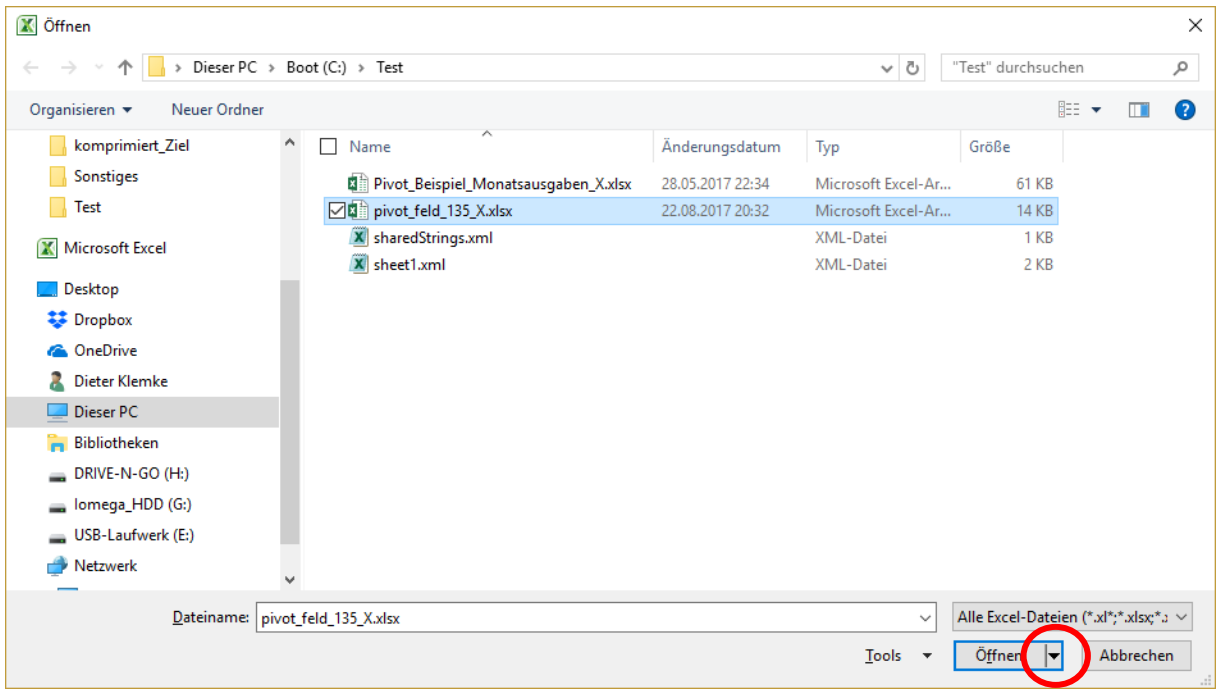

In diesem Fenster klicken Sie die zu öffnende Datei an und klicken dann auf das schwarze nach unten zeigende Dreieck auf der rechten Seite der Schaltfläche "Öffnen". Es erscheint das im folgenden Bild gezeigte Menü:

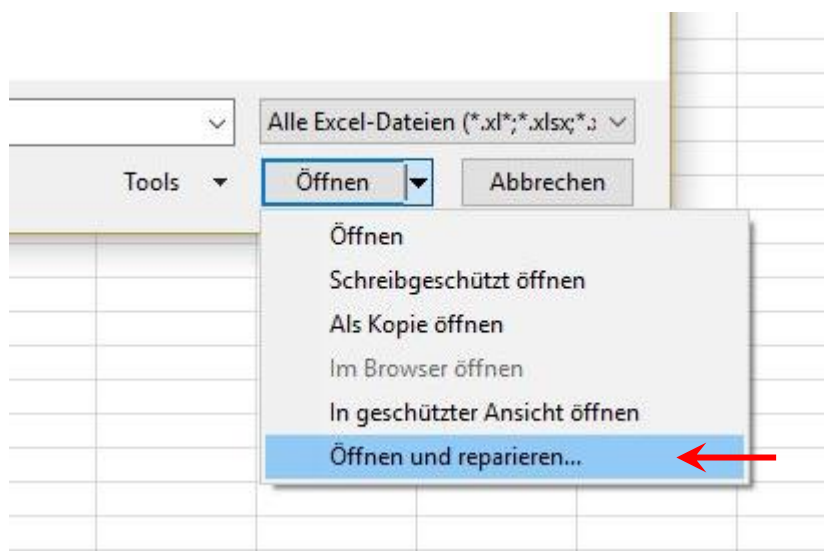

Sie wählen den Menüeintrag "Öffnen und reparieren…" Es erscheint das folgende Fenster:

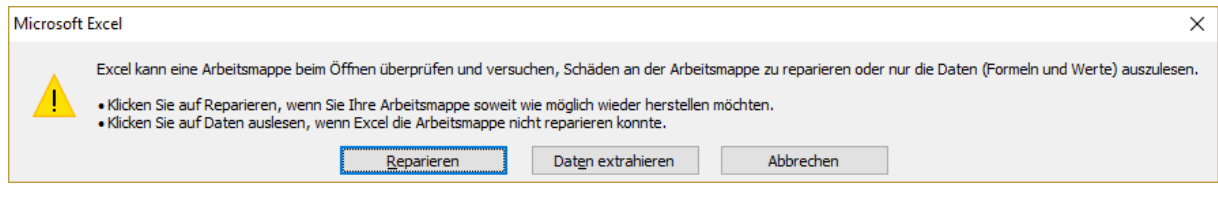

Sie klicken zuerst auf die Schaltfläche "Reparieren". Falls Excel die Arbeitsmappe nicht reparieren kann, klicken Sie bei einem 2. Versuch auf die Schaltfläche "Daten extrahieren".